# 电子表格-间隔色设置

<span id="page-0-0"></span>间隔色

通过电子表格的条件格式实现表格间隔色设置。

## <span id="page-0-1"></span>示例效果

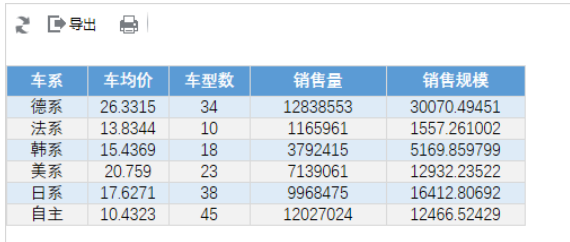

#### 实现步骤

<span id="page-0-2"></span>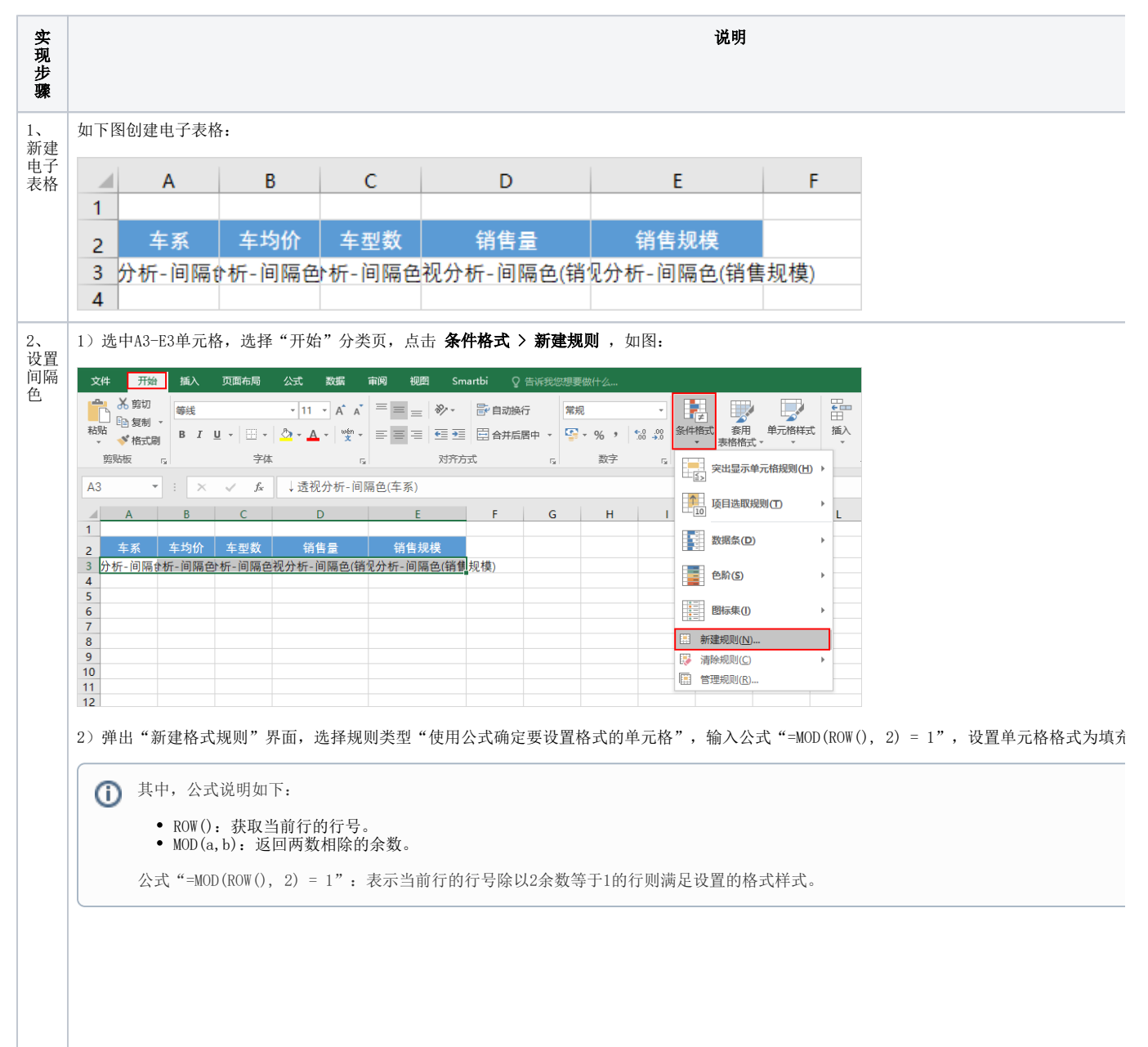

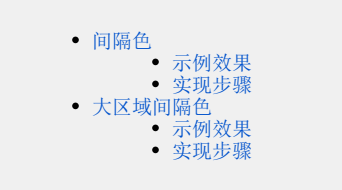

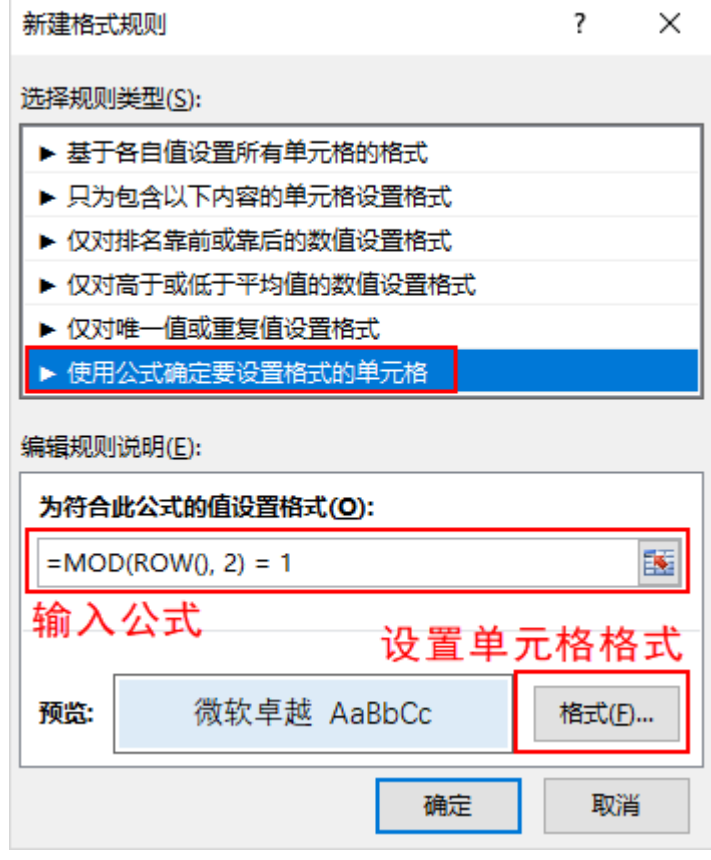

执行效果如图:

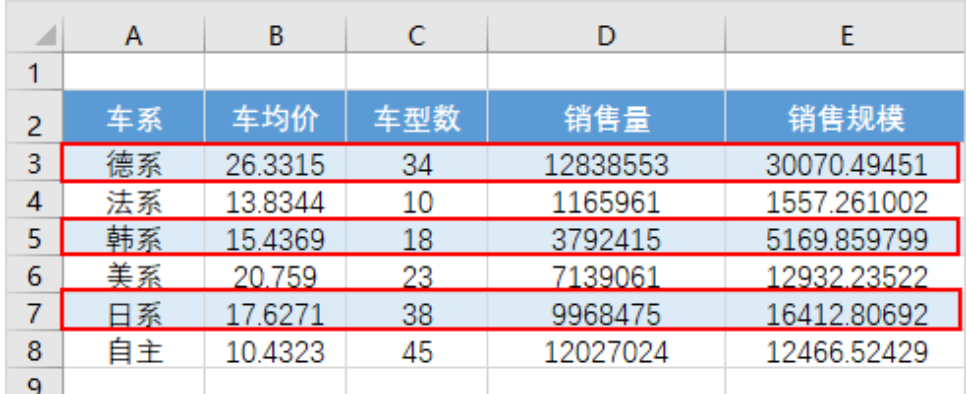

3)再次选择 **新建规则** ,弹出"新建格式规则"界面,选择规则类型"使用公式确定要设置格式的单元格",输入公式"=MOD(ROW(),2) = 0" "灰色"。

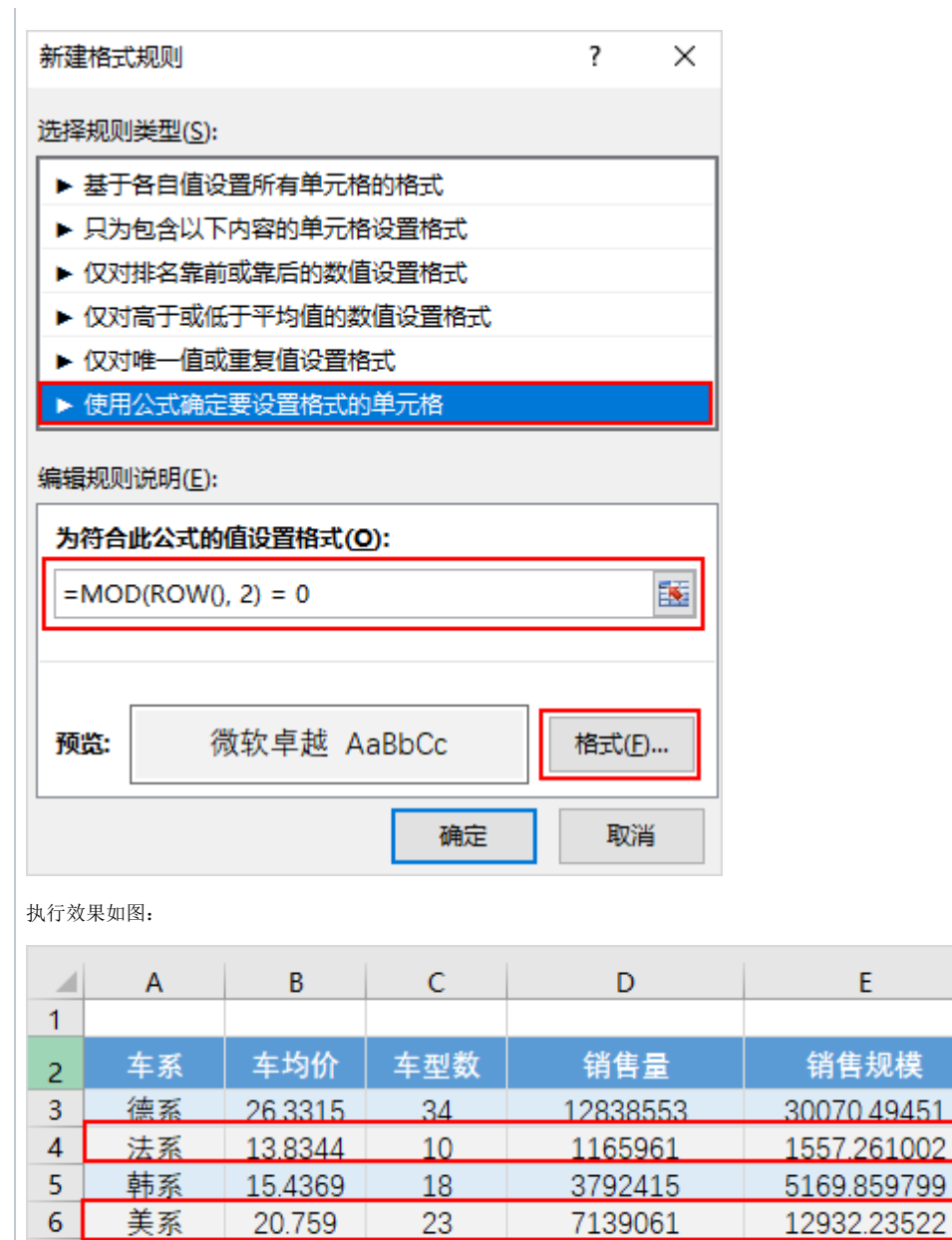

日系

自主

 $\overline{7}$  $\bf8$ 

 $\overline{9}$ 

17.6271

10.4323

 $38$ 

45

9968475

12027024

 $\mathsf{E}^{(n)}$ 

16412.80692

12466.52429

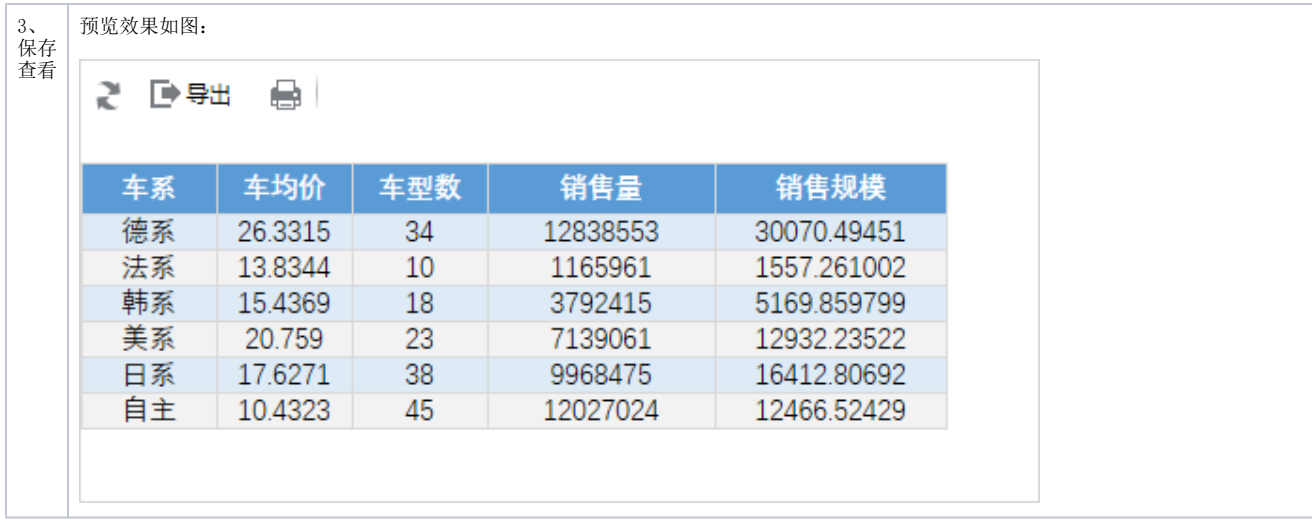

## <span id="page-3-0"></span>大区域间隔色

通过电子表格的条件格式实现表格大区域之间的间隔色设置。

### <span id="page-3-1"></span>示例效果

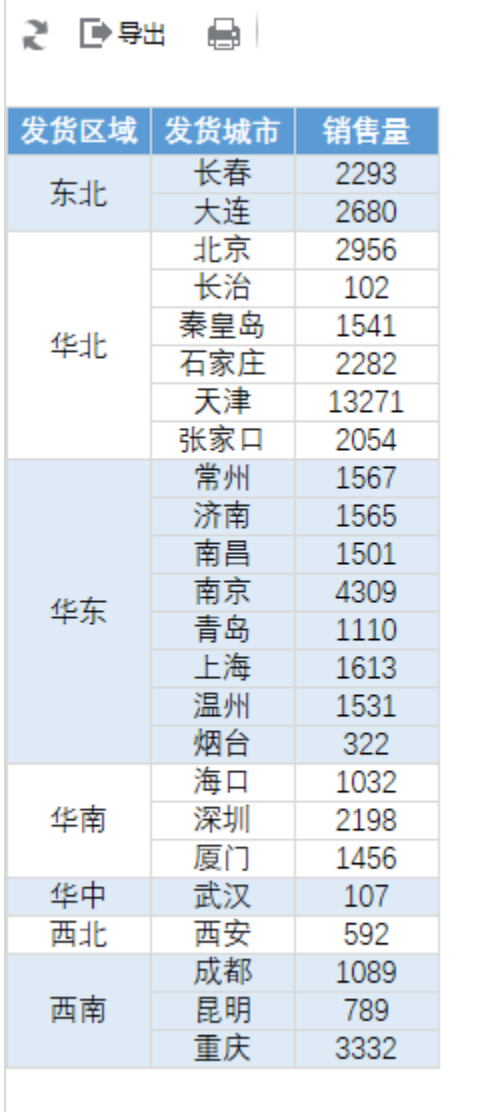

## <span id="page-4-0"></span>实现步骤

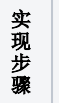

说明

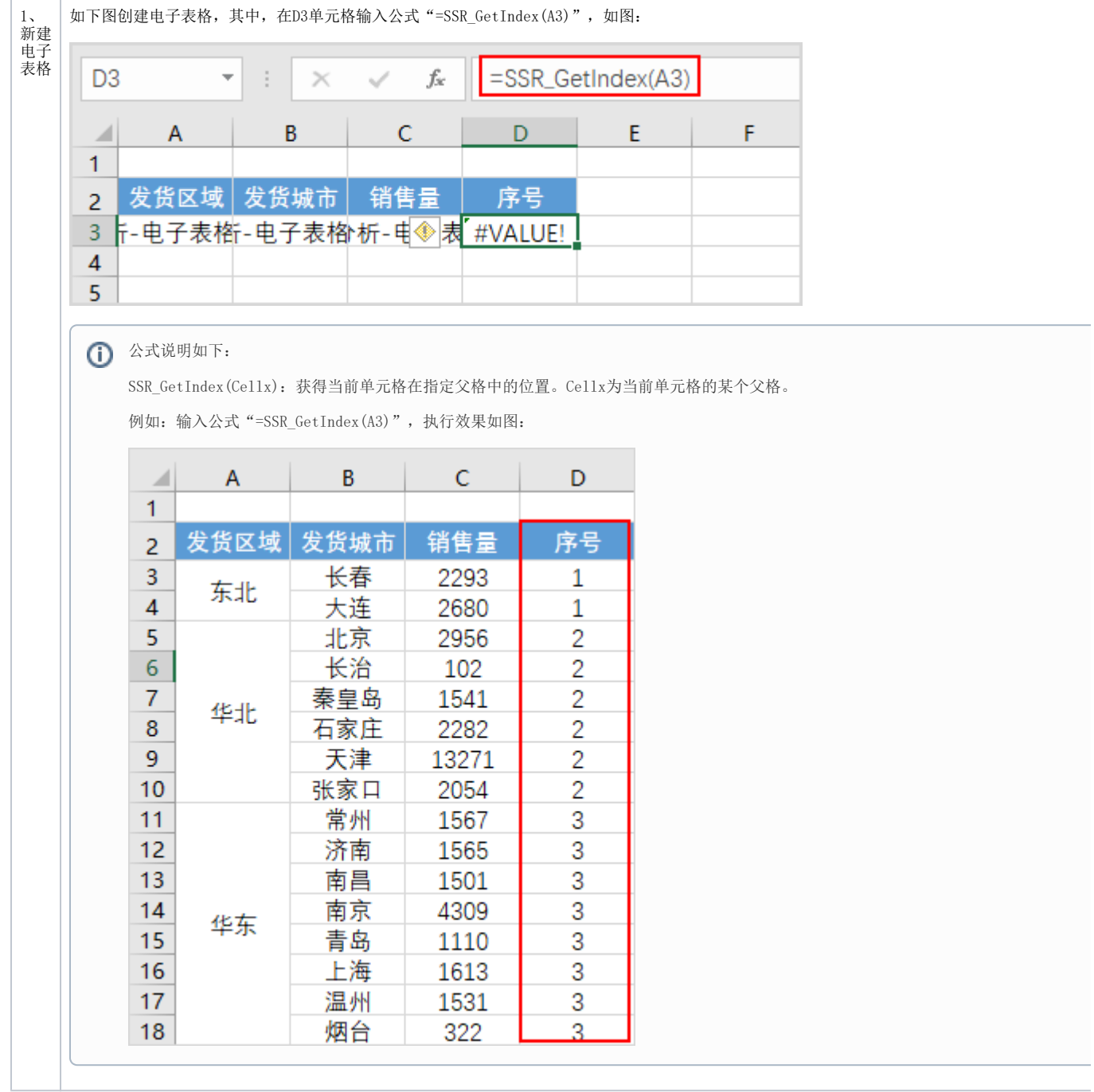

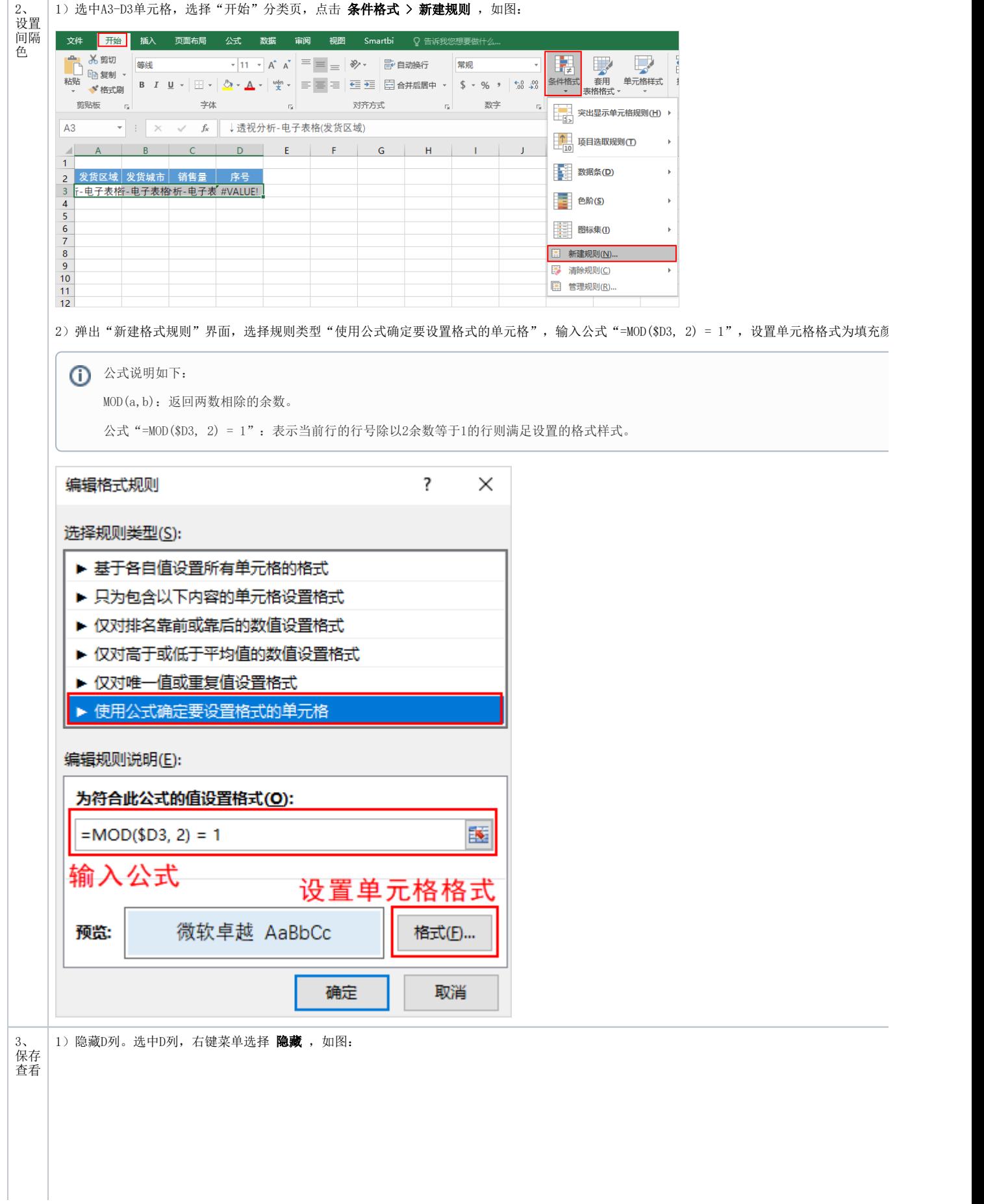

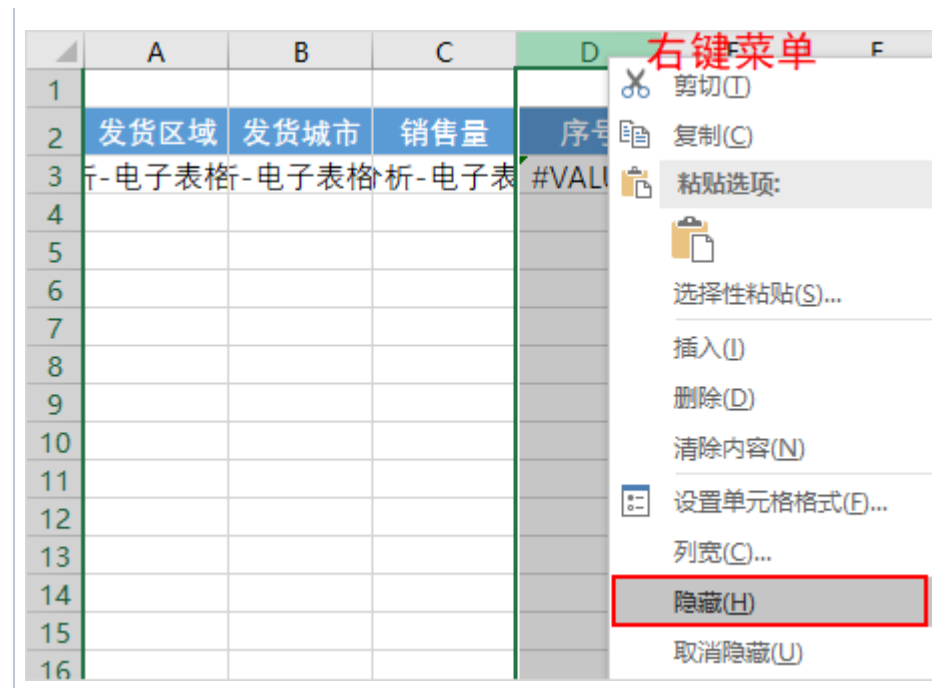

2)预览效果如图:

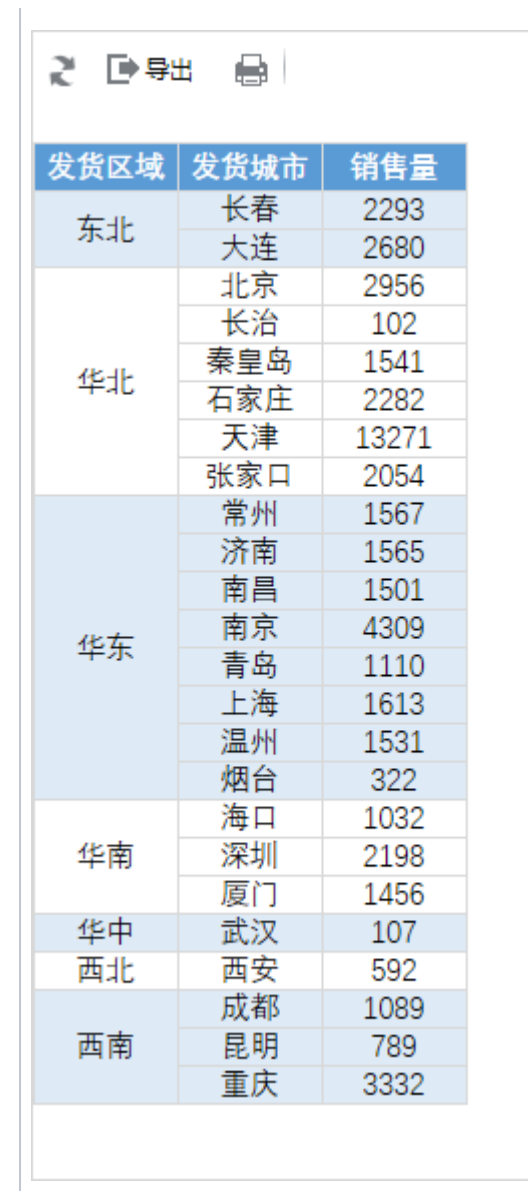